## Windows 7

## Como hacer una clonación en red con "UDP-CAST"

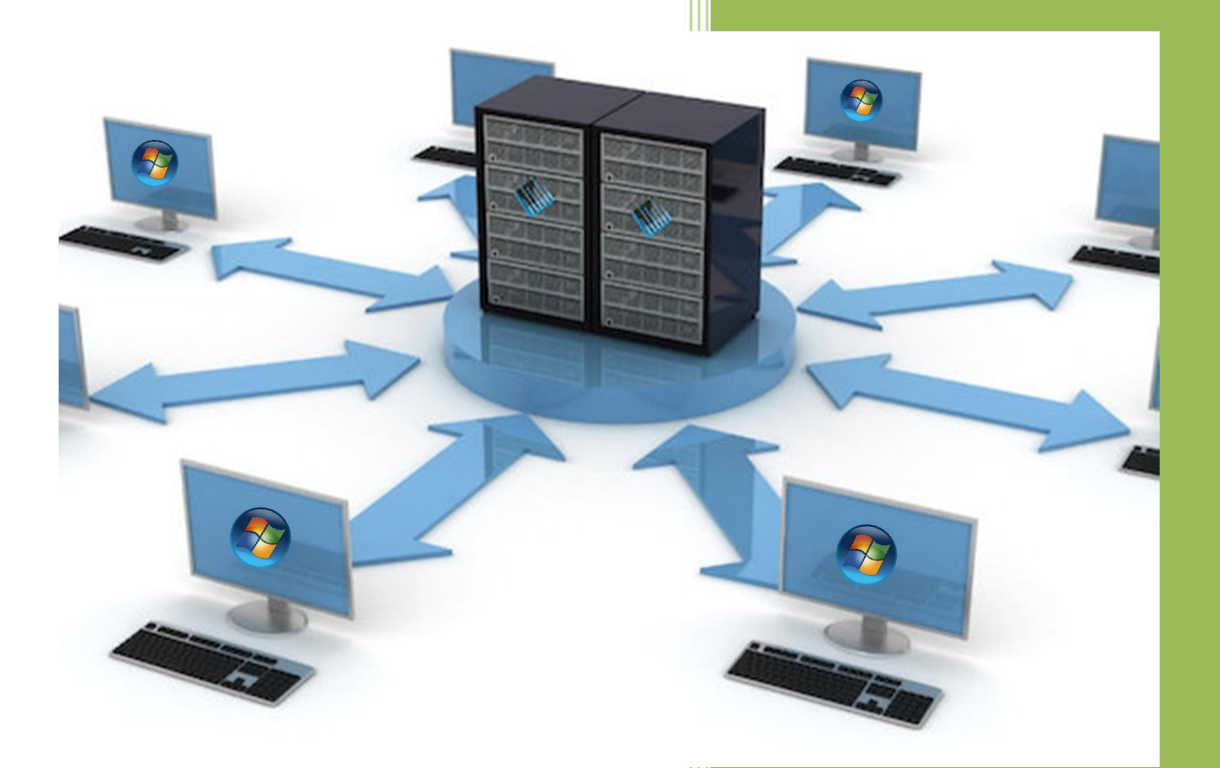

## Kevin Bengoa Sánchez

RIK & Company S.L. 07/11/2016

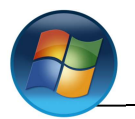

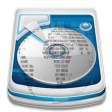

Para clonar por red utilizaremos el programa "UDP-CAST", el cual iniciaremos al arranque del sistema.

## Equipo que vamos a clonar.

1. Elegimos idioma (No hay español) y país (tampoco esta España).

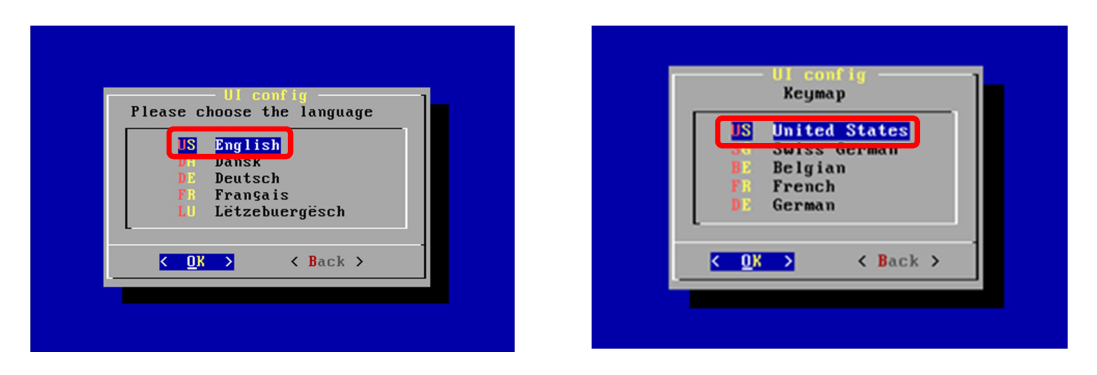

2. Elegimos que adaptador de Red utilizaremos (en nuestro caso solo tenemos uno).

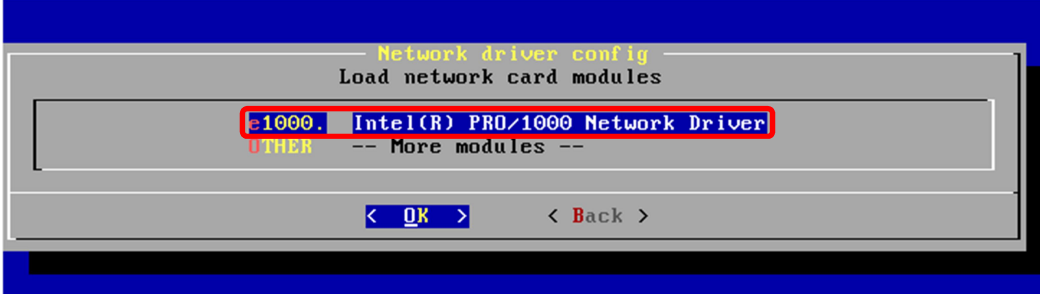

3. Ponemos parámetros de Ethernet (en este caso nos lo saltamos).

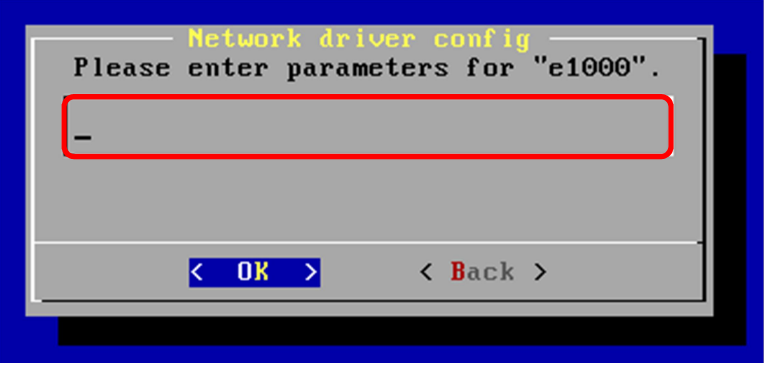

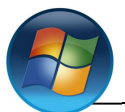

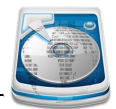

4. La siguiente ventana nos muestra un resumen del Ethernet, si todo está bien hacemos clic en "OK".

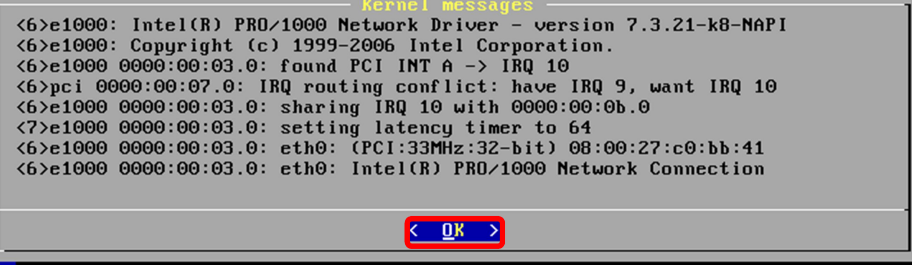

5. Nos pregunta si queremos hacerlo por DHCP o que nos pida la Red y la MS.

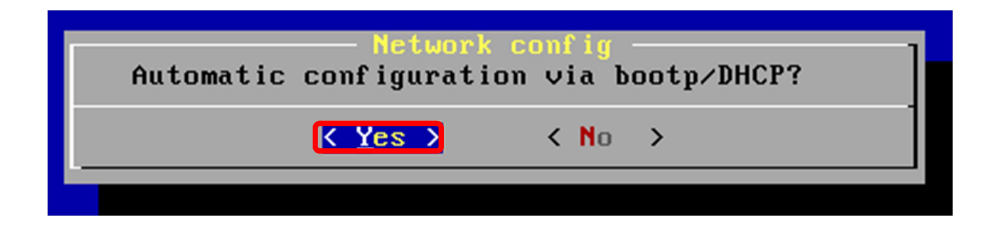

6. Decimos que "eth" utilizamos.

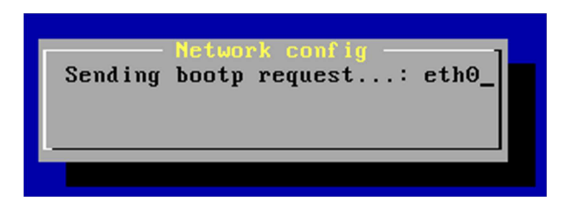

7. Aquí pondremos una IP que este en la Red (en nuestro caso para el que envía será "10.0.0.5" y para el que recibe "10.0.0.15")

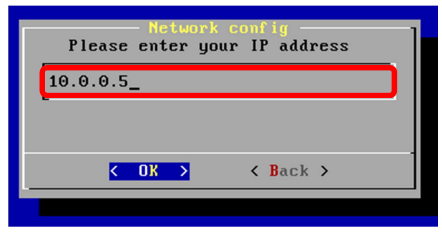

8. Incidamos nuestra mascara de subred (ya viene por defecto).

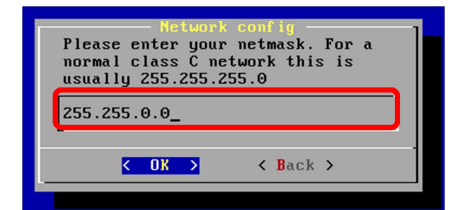

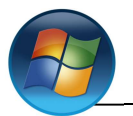

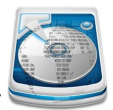

9. Nos pregunta que si queremos que nos muestro los controladores de disco duro.

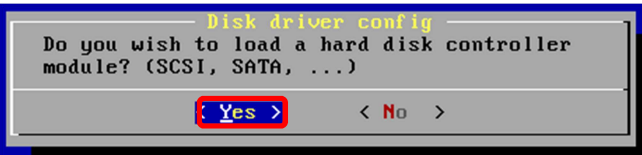

10. Elegiremos que tipo de controlador sea (normalmente es "ahci. AHCI SATA low.level driver").

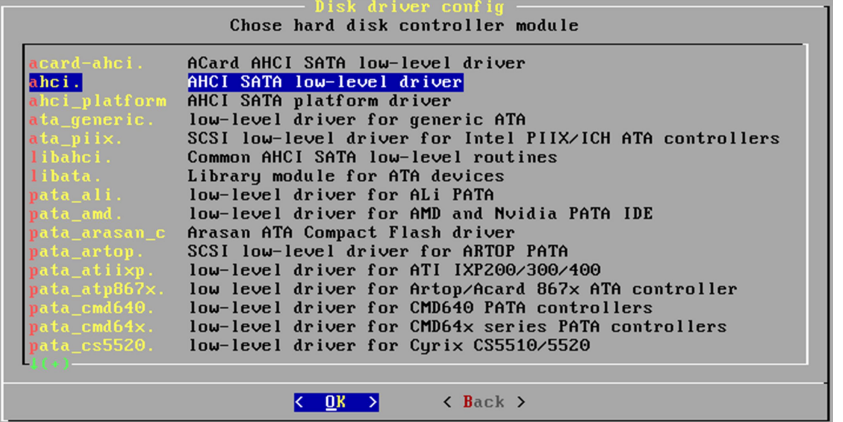

11. Parámetros de "acard-ahci" (lo dejamos en blanco).

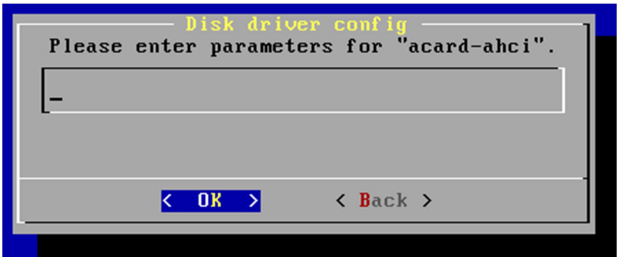

12. Nos indica la versión que utilizara.

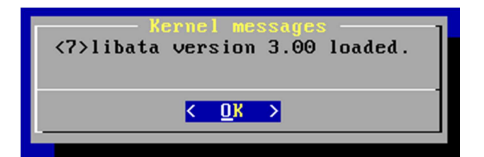

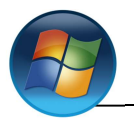

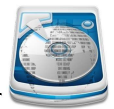

13. Aquí indicamos el puerto (lo con el que viene por defecto "9000").

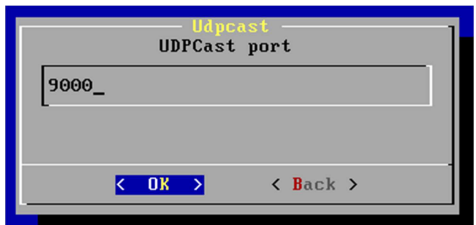

14. Elegimos de disco/partición queremos hacer la copia (en nuestro caso "/dev/sda" que es donde tenemos el sistema operativo).

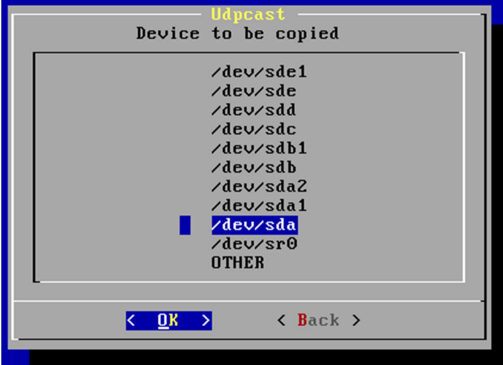

15. Parámetros adicionales (lo dejamos en blanco).

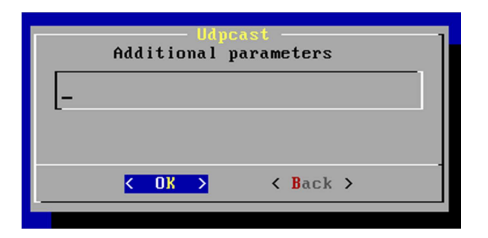

16. Decimos si queremos compresión y de ser así con que (solo para archivos muy grandes) así que en nuestro caso diremos que "none No compresión"

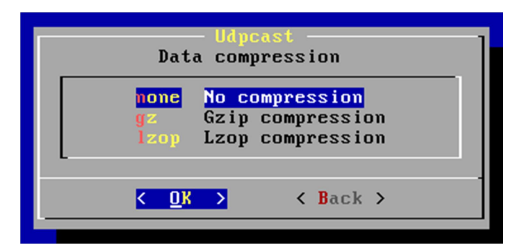

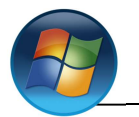

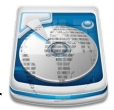

17. Seleccionamos "Start sender" (para enviar) o "Start receiver" (para recibir).

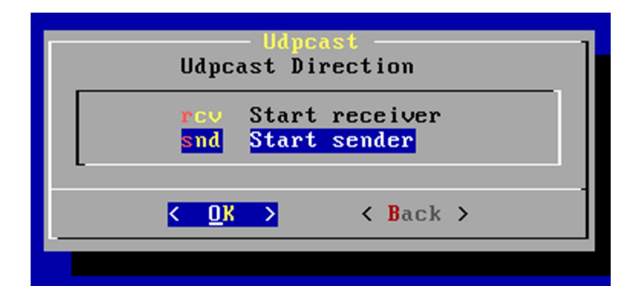

Equipo en el que vamos a cargar la imagen.

1. Los pasos son los mismos excepto en el punto número

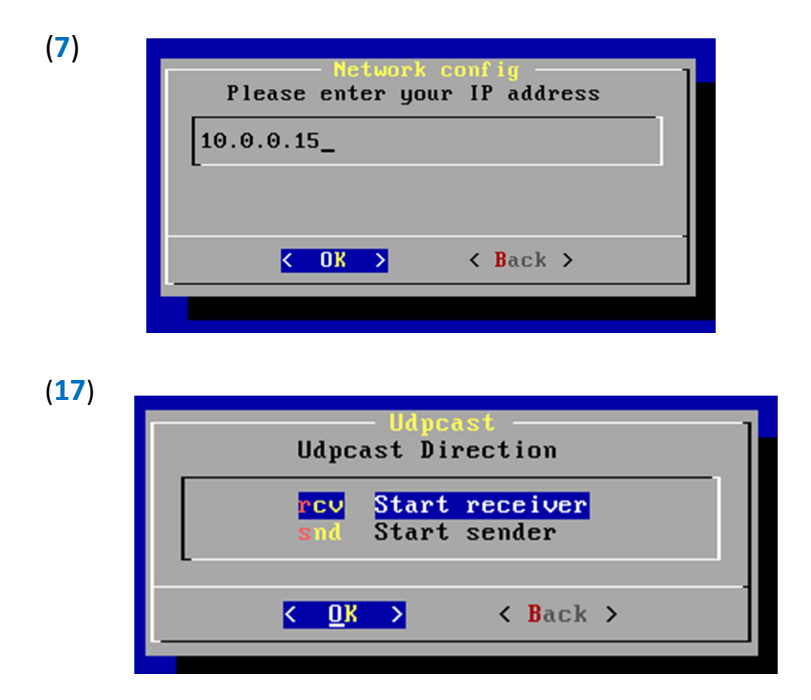